# *Обучающиеся группы №31.*

## *Продолжаем дистанционное обучение по дисциплине «Информатика».*

# *Данное задание предназначено для тех, кто не выполнял работы на компьютере!!!*

# *Прошу ответственно отнестись к выполнению задания.*

## *Конспекты прошу высылать на адрес*

## *[msn@apt29.ru](mailto:msn@apt29.ru) (Мамонов Сергей Николаевич)*

*Задание:*

- 1. Внимательно изучить теоретический материал.
- 2. Письменно, в тетради, ответить на контрольные вопросы.
- 3. Результат работы (фотографии ответов) прислать для проверки на электронный адрес: [msn@apt29.ru](mailto:msn@apt29.ru)

# **Практическое занятие №5.**

# **Редактирование, рецензирование и сложное форматирование в Microsoft Word 2007. Подготовка документа к печати**

## **5.1 Теоретические сведения**

#### **5.1.1 Добавление примечаний**

Средства для рецензирования и редактирования текста располагаются на ленте **Рецензирование**. Часть из них мы рассмотрели в предыдущих темах.

Для добавления примечаний в документ предназначена панель **Примечания**. Для создания примечания необходимо установить курсор в нужное место документа и нажать кнопку **Создать примечание**. Фрагмент текста выделяется красным цветом, а на полях появляется поле для ввода примечания.

#### **5.1.2 Рецензирование документа**

На панели **«Отслеживание»** находятся инструменты, позволяющие отслеживать изменения, вносимые в документ. Для этого надо установить кнопку **Исправления** в «нажатое» состояние.

Кнопка **Выноски** позволяет выбрать способ отображения исправлений в документе:

**Показывать исправления в выносках** – примечания и исправления будут отображаться в виде выносок;

**Показывать все исправления в тексте** – все исправления и примечания будут отображаться непосредственно в тексте;

**Показывать только примечания и форматирование в выносках** – в выносках будут отображаться только примечания и форматирование документа.

Для выхода из режима отслеживания изменений надо «отжать» кнопку **Исправления**.

Для скрытия исправлений необходимо снять соответствующие флажки в выпадающем списке **Показать исправления**.

#### **5.1.3 Защита документа**

Для защиты документа от изменений служит панель **Защитить**. После нажатия на кнопку **Защитить документ** у правого края окна появляется вертикальная панель **Ограничить форматирование** (рисунок 5.1).

Для ограничения редактирования необходимо установить флажок **Разрешить только указанный способ редактирования документа** и из выпадающего списка выбрать пункт **Запись исправлений**. Теперь в документ можно добавлять комментарии, удалять, вставлять и перемещать текст.

Для включения защиты необходимо нажать кнопку **Да, включить защиту**.

Для снятия защиты необходимо нажать кнопку **Защитить документ** и в появившемся списке снять флажок **Ограничить форматирование и редактирование**.

# **5.1.4 Сноски**

Основное назначение сносок – добавления к тексту комментариев, пояснений и т. д.

Сноски делятся на *обычные* (в конце страницы) и *концевые* (в конце всего текста).

 $\frac{1}{2}$ нить Показать исходные Зашитить документы документ \* Сравнить Защитить 因 Ограничить форматировани ▼ × 1. Ограничения на форматирование Ограничить набор разрешенных стилей Настройки... 2. Ограничения на редактирование Разрешить только указанный способ редактирования документа: Только чтение ×. 3. Включить защиту Применить указанные настройки? (Позднее их можно будет отключить) Да, включить защиту

Рисунок 5.1 – Защита документа

Для работы со сносками необходимо переместиться по адресу *Ссылки / Сноски*.

Обычная сноска вставляется в текст после нажатия кнопки **Вставить сноску**. В том месте, где находился курсор, появится значок сноски, а внизу страницы – горизонтальная разделительная линия и номер сноски.

Концевая сноска вставляется в текст после нажатия кнопки **Вставить концевую сноску**.

Сноски нумеруются автоматически в соответствии с выбранной системой нумерации. При добавлении новой сноски или удалении существующей остальные перенумеровываются автоматически.

Для удаления сноски необходимо ее выделить и нажать клавишу **Delete.**

#### **5.1.5 Колонтитулы**

Колонтитулы – области, расположенные вверху и внизу поля страницы документа. В колонтитулах обычно размещается название документа, тема, имя автора, номера страниц или дата.

Для работы с колонтитулами используется панель **Колонтитулы**: *Вставка / Колонтитулы*. При необходимости отредактированный колонтитул можно сохранить при помощи опции **Сохранить выделенный фрагмент в коллекцию верхних/нижних колонтитулов**.

Лента **Конструктор** контекстного инструмента **Работа с колонтитулами** позволяет производить различные настройки колонтитула. В результате можно задать:

– для первой страницы свой колонтитул;

– для четных и нечетных страниц свои колонтитулы;

– номера страниц и их редактировать;

– положение колонтитула;

Для создания различных колонтитулов в различных разделах нужно разорвать связь между колонтитулами, т. к. по умолчанию они все связаны между собой. Для этого надо перейти к тому колонтитулу, который надо оформить подругому, и «отжать» кнопку **Как в предыдущем разделе**. Если кнопка будет «нажата», то все колонтитулы во всех разделах будут приведены к одному виду.

Для удаления колонтитулов предназначен пункт **Удалить верхний/нижний колонтитул** соответствующих кнопок колонтитулов.

## **5.1.6 Подготовка документов к печати**

#### *5.1.6.1 Масштабирование*

Для настройки рабочего окна MS Word используется лента **Вид**. Кнопка **Масштаб** применяется для быстрой и точной настройки масштаба. При нажатии на нее появляется окно **Масштаб**, в котором есть три столбца с кнопками. Кнопки **200 %, 100 %, 75 %** используются для масштабирования листа в сторону увеличения или уменьшения. Кнопки **Целая страница**, **По ширине страницы**, **По ширине текста** – позволяют также изменять размеры страницы. Аналогичную операцию можно выполнить, используя сочетание **Ctrl+колесико мыши.**

#### *5.1.6.2 Дополнительные элементы*

Для подготовки документов могут использоваться некоторые команды,

которые по умолчанию скрыты. Путем установки (снятия) соответствующих флажков на панели **Показать или скрыть** (рисунок 5.2) можно показывать (скрывать) дополнительные элементы окна.

√ Линейка **ПО Схема документа** П Сетка **П** Эскизы Панель сообщений Показать или скрыть  $3 + 1 + 2 + 1 + 1 + 1 + \frac{1}{2} + 1 + 1 + 1 + 1 + 2 + 1 + 3$ 

На панели расположены следующие команды:

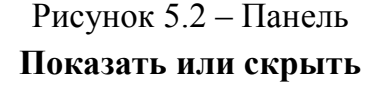

**Линейка** – служит для быстрой настройки полей, отступов, табуляции; **Сетка** – помогает форматировать документ, содержащий таблицы и рисунки; **Схема документа** – используется при работе с большими документами; **Эскизы** – просмотр общего вида страниц всего документа.

## *5.1.6.3 Печать документов*

Для вывода документа на печать необходимо перейти по адресу *Office / Печать* (рисунок 5.3) (сочетание клавиш Ctrl+P).

**Быстрая печать** – предназначена для печати документа «по умолчанию». Документ сразу же отправляется на печать. Рекомендуется использовать в том случае, если уверены в настройках документа и принтера полностью.

**Печать** – позволяет произвести настройки принтера перед печатью документа.

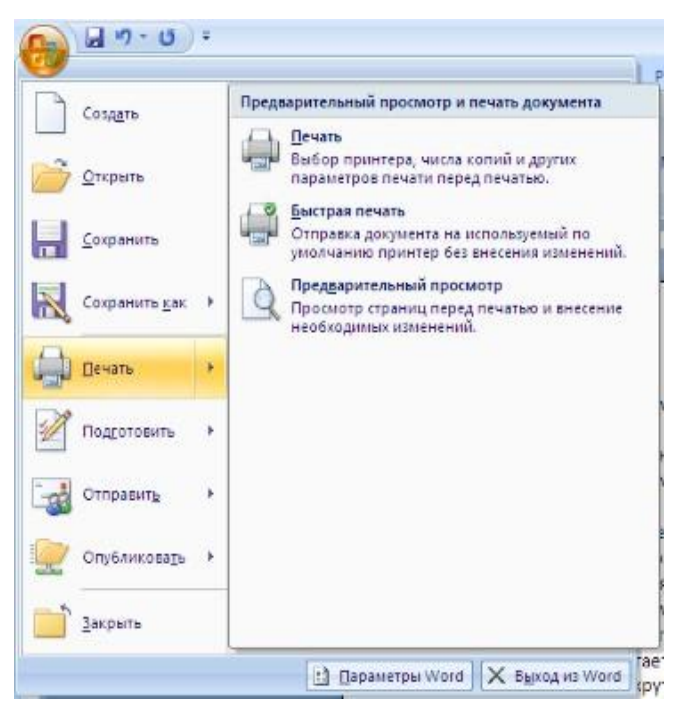

Рисунок 5.3 – Вызов команды **Печать**

# **5.2 Методические указания к выполнению работы**

#### **5.2.1 Перекрестные ссылки**

Перекрестные ссылки служат для быстрого перехода к нужному элементу документа и создаются только между элементами *одного документа*.

Для создания перекрестной ссылки вначале введите текст, с которого будет начинаться ссылка. Далее нажмите кнопку **Перекрестная ссылка**.

В открывшемся окне в выпадающем списке **Тип ссылки** выбираем тип элемента, на который будем ссылаться. В выпадающем списке **Вставить ссылку на...** надо указать данные, которые следует добавить в документ.

Для перехода к ссылаемому элементу должен быть установлен флажок **Вставить как гиперссылку**.

Перекрестные ссылки вставляются в документ в виде полей. Переключаться между режимами отображения кодов полей и значений полей можно при помощи сочетания клавиш Alt+F9.

Изменить текст самой ссылки можно прямо в документе.

### **5.2.2 Создание оглавления в документе**

Для того чтобы быстро создать оглавление необходимо, чтобы документ был отформатирован согласно встроенным форматам стилей заголовков. После этого курсор устанавливается в месте вставки оглавления и нажимается кнопка **Оглавление**, находящаяся по адресу *Ссылки / Оглавление*. В открывшемся окне выбираем нужный формат оглавления.

Кнопка **Оглавление…,** появляющаяся в выпадающем меню, используется для более детальных настроек.

Для быстрой правки уже существующего оглавления сделайте щелчок в поле оглавления.

## **5.2.3 Нумерация страниц**

Для нумерации страниц служит кнопка **Номер страницы**, располагающаяся по адресу *Вставка / Колонтитулы*.

Для того чтобы поставить номера страниц в документе, надо выбрать вариант размещения номера на самой странице и при необходимости настроить формат самого номера.

В случае, если на первой странице номера быть не должно, необходимо открыть ленту **Разметка страницы**. На ленте открываем окно панели **Параметры страницы** и на вкладке **Источник бумаги** устанавливаем флажок **Различать колонтитулы первой страницы**.

## **5.2.4 Настройка принтера перед печатью**

Рассмотрим настройки печати, которыми будем пользоваться постоянно (рисунок 5.4).

Меню **Имя** – используется в том случае, если к компьютеру подключено несколько принтеров. В этом случае из выпадающего списка выбираем тот принтер, на котором будет выводиться документ.

Панель **Страница –**

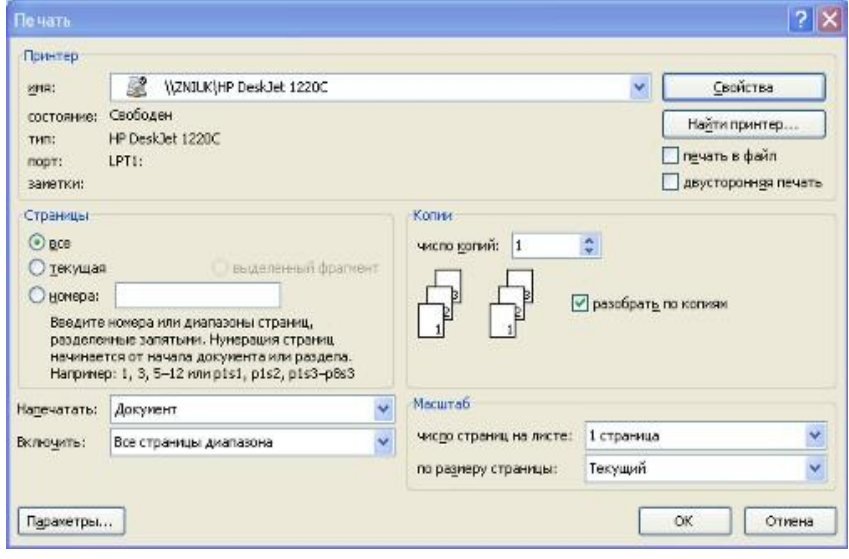

Рисунок 5.4 – Настройки печати

предназначена для выбора конкретных страниц документа (или диапазона), ко-торые надо вывести на печать.

Список **Включить** – по умолчанию стоит значение **Все страницы диапазона**. Можно также установить: **Четные страницы** и **Нечетные страницы**.

На панели **Копии** можно указать количество печатаемых копий документа.

Для настройки принтера служит кнопка **Свойства** (для разных моделей принтеров окно будет выглядеть по-разному!).

Наиболее тонкие настройки документа перед выводом на печать можно настроить в опции **Предварительный просмотр**.

#### **Вопросы для самоконтроля**

- 1 Что такое колонтитул? Для чего он используется?
- 2 Как поместить колонтитул на странице? Как его удалить?
- 3 Можно ли в одном документе создавать несколько колонтитулов?
- 4 Как пронумеровать страницы документа?
- 5 Как создать оглавление?
- 6 Как создать сноску?
- 7 Какие сноски бывают?
- 8 Как установить масштаб документа 1:1?
- 9 Как распечатать только четные страницы?